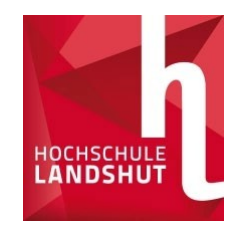

## Application with Primuss

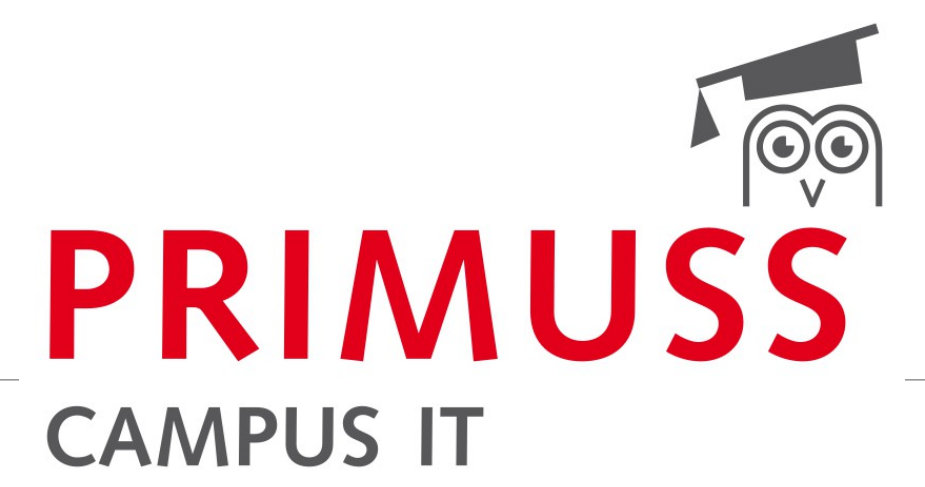

BASICS OF REGISTRATION AND APPLICATION FOR DEGREE PROGRAMMES AT LANDSHUT UNIVERSITY OF APPLIED SCIENCES

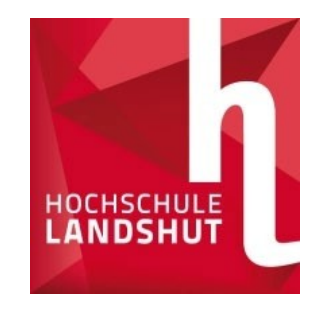

## Online registration

HOCHS

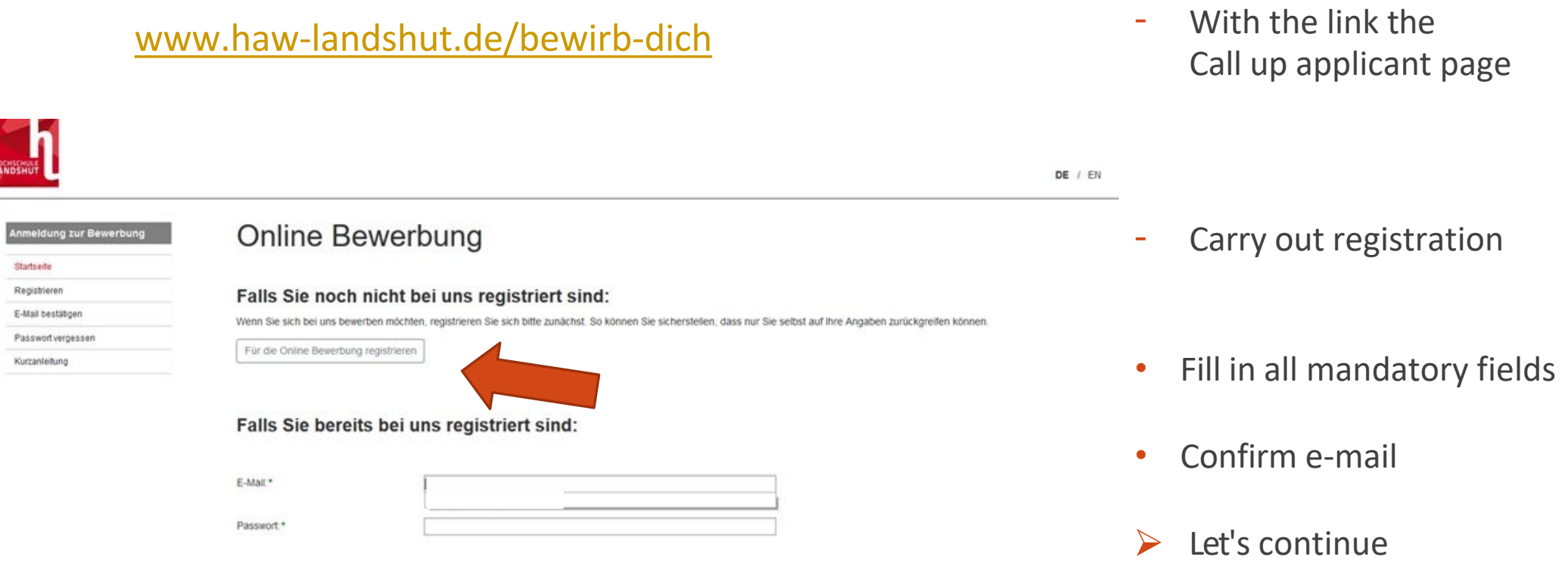

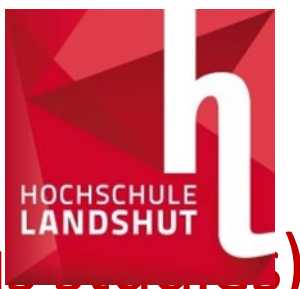

# Question section (personal data, previous education, previous

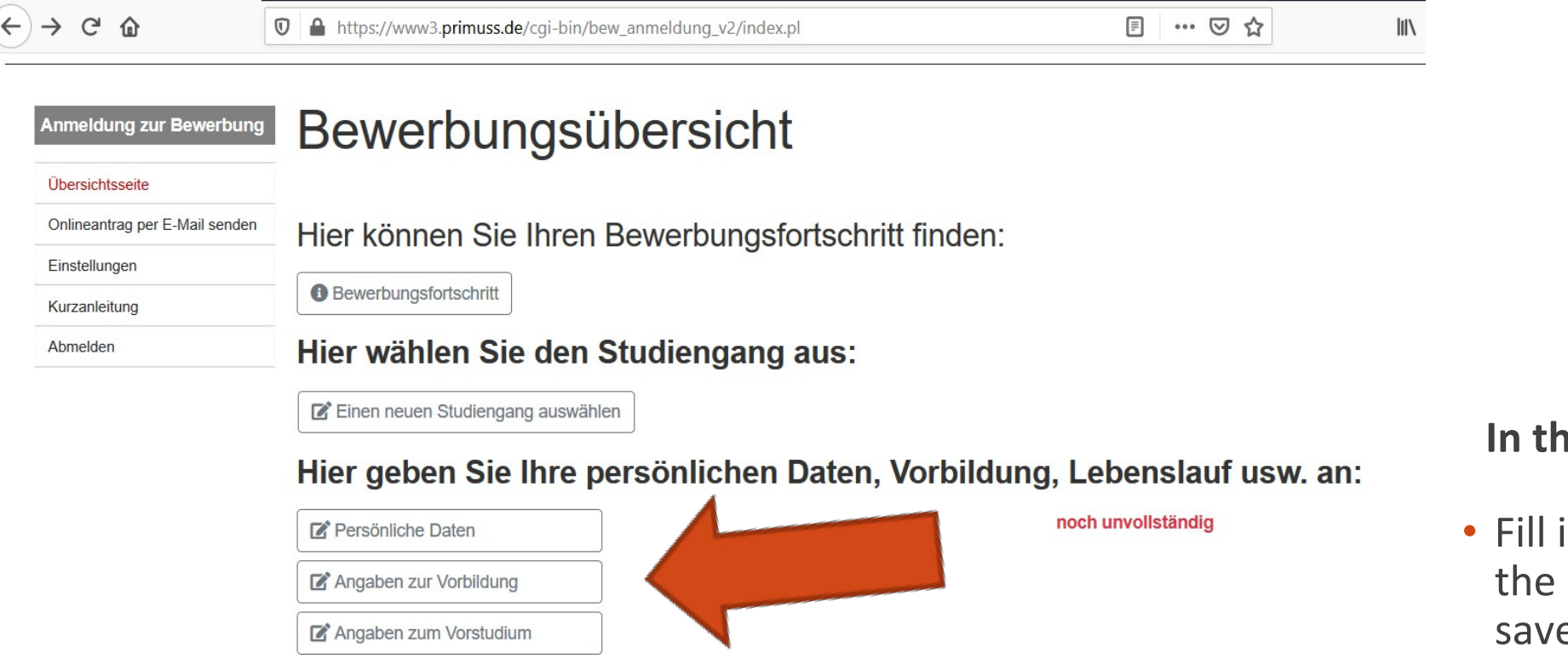

#### **In the application overview:**

in all three tabs with relevant data and e

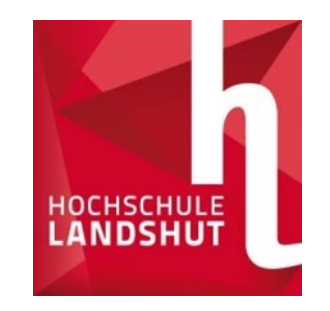

### Selection of study programmes

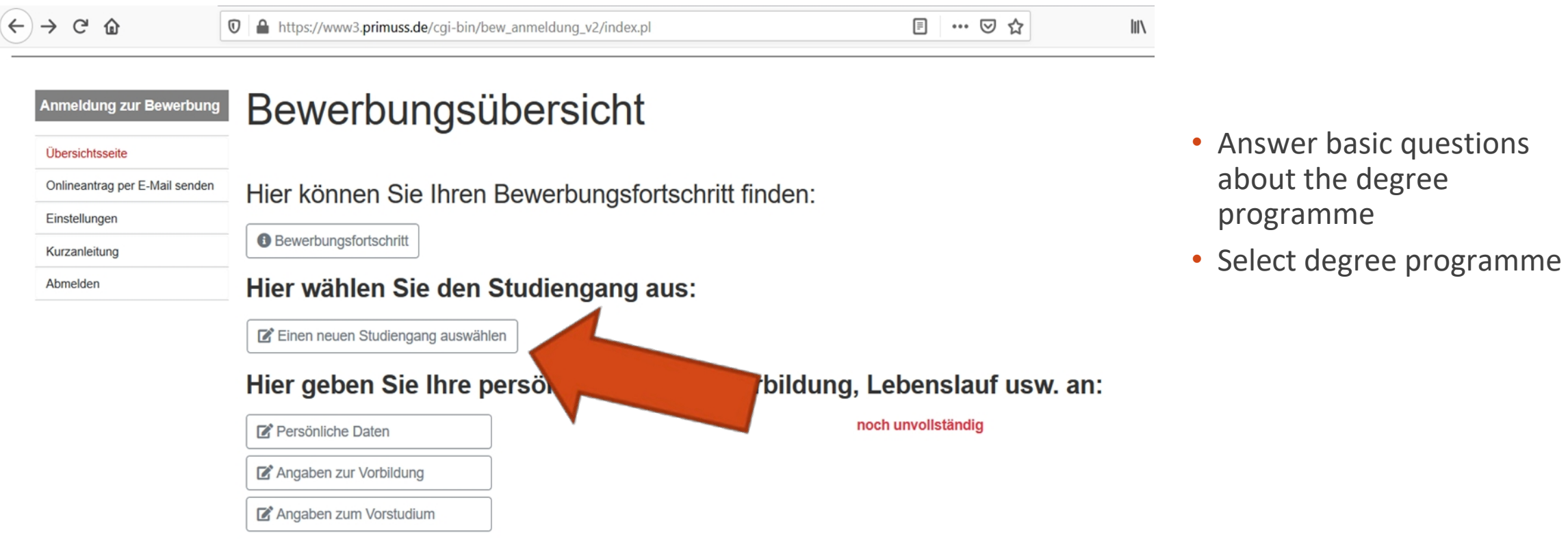

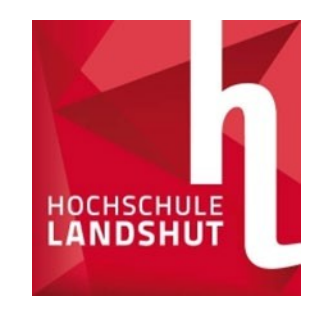

### Selection of study programmes

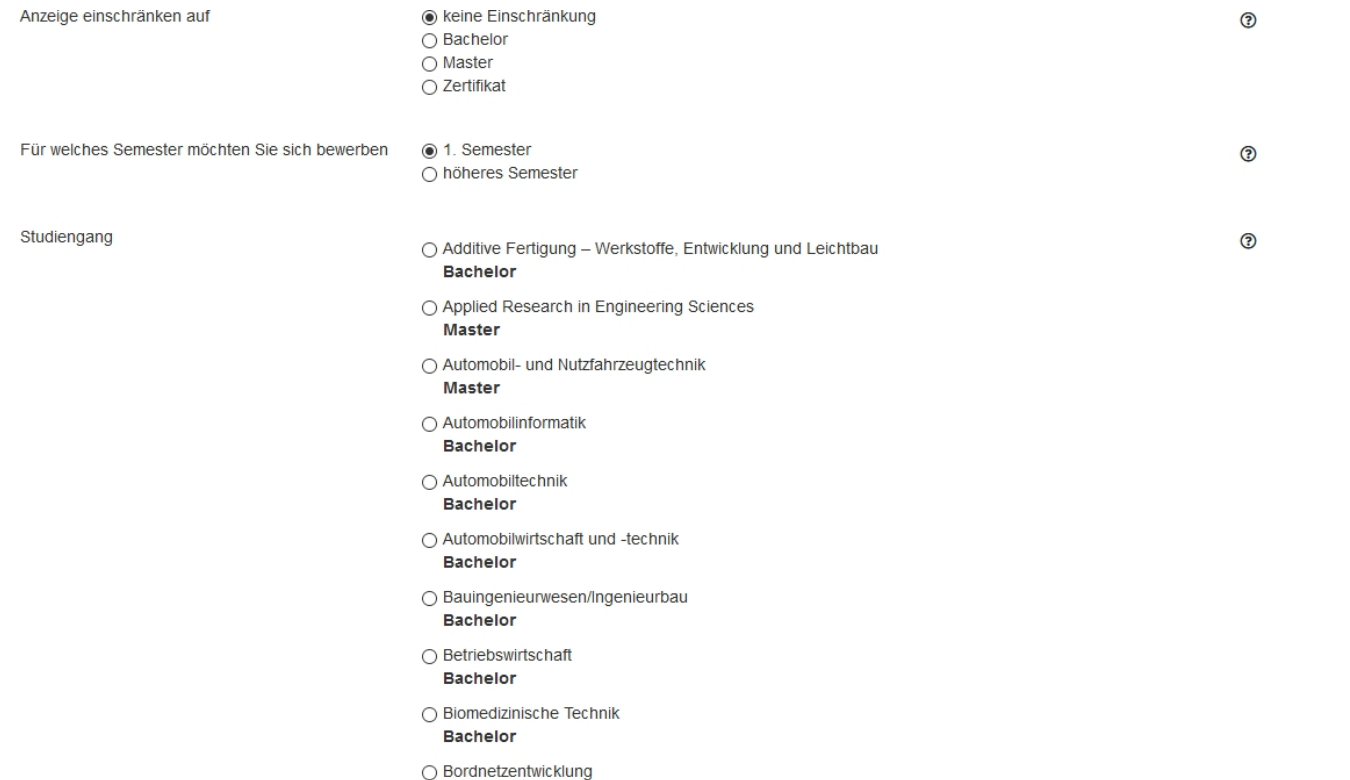

- Select the desired degree programme from the list
- o **Tip:** The list can be filtered by degree type and semester.
- Confirm the selected study programme with Save
- Answer and save further questions

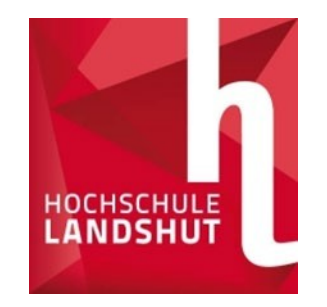

### Upload documents

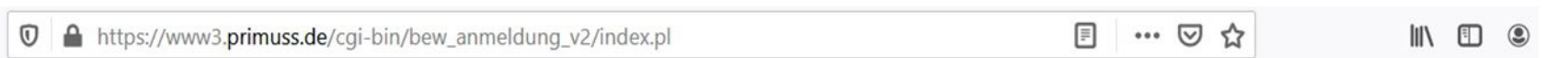

Abruf von Abschlussdokumenten und die Möglichkeit zur Adressänderung).

#### Hier können Sie Ihren Bewerbungsfortschritt finden:

**Bewerbungsfortschritt** 

#### Hier können Sie Ihre Dokumente hochladen (Zeugnis, Praktikumsnachweis usw.)

**1** Dokumente hochladen

#### Hier wählen Sie den Studiengang aus:

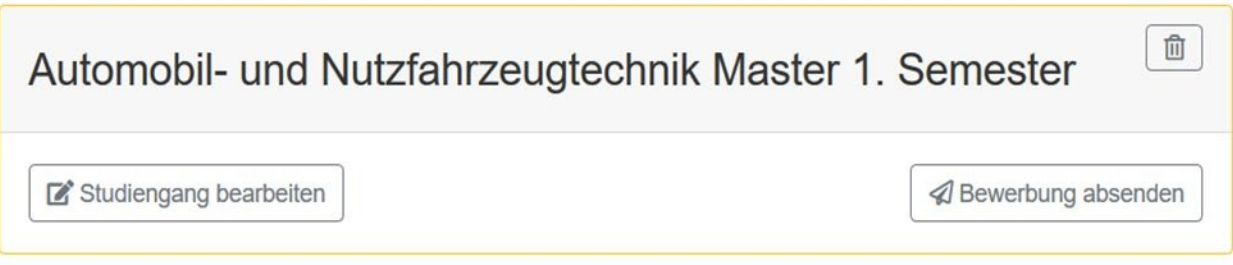

•Under Upload documents you will find an overview of the required documents

oTip**:** The list also shows the deadlines, corresponding degree programmes, tips on the documents and status of the documents received

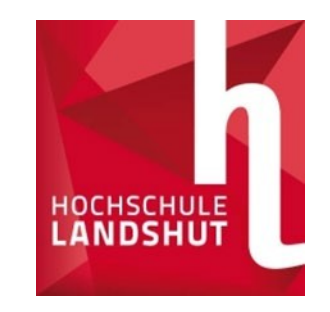

### List of documents

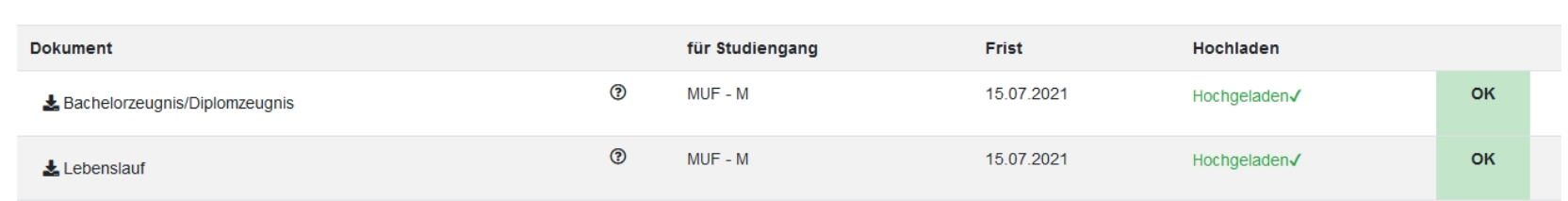

Bitte beachten Sie, dass sich der Status nur auf das hochgeladene Dokument bezieht. Auch wenn das Dokument "erfolgreich hochgeladen" ist, müssen Sie die Bewerbung noch absenden! oIn this overview you can view the deadlines, receive information on the documents and status of the documents

oIn this case, all required documents were successfully uploaded, checked by the HS and given an OK as everything was in order

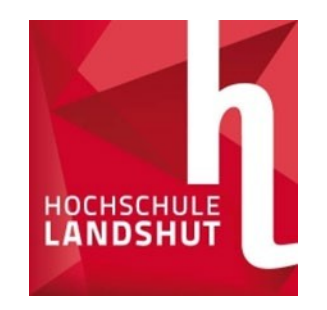

### Sending the application

… ⊙☆ A https://www3.primuss.de/cgi-bin/bew anmeldung v2/index.pl  $\blacksquare$  $\circledcirc$  $^\copyright$ 

Abruf von Abschlussdokumenten und die Möglichkeit zur Adressänderung).

#### Hier können Sie Ihren Bewerbungsfortschritt finden:

**B** Bewerbungsfortschritt

Hier können Sie Ihre Dokumente hochladen (Zeugnis, Praktikumsnachweis usw.)

**1** Dokumente hochladen

#### Hier wählen Sie den Studiengang aus:

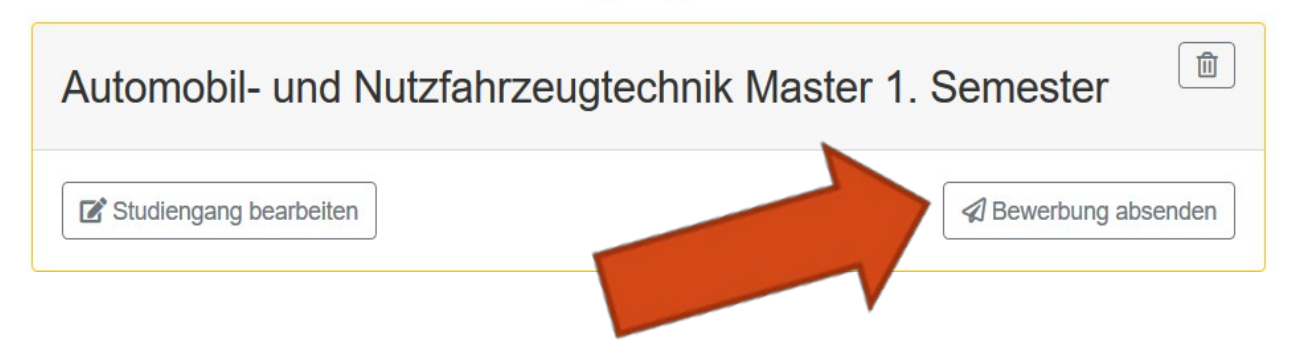

- Once all the data has been entered, your degree programme will appear
- Send your application as shown in the picture below
- It is not necessary to send the documents by post!
- o **Tip:** You can also view the progress of your application using the button at the top of the image

#### ⮚**We did it!**